# 国(境)外学历学位认证系统 认证申请者使用手册

教育部留学服务中心

国(境)外学历学位认证处

二 **O** 二二年

## 目录

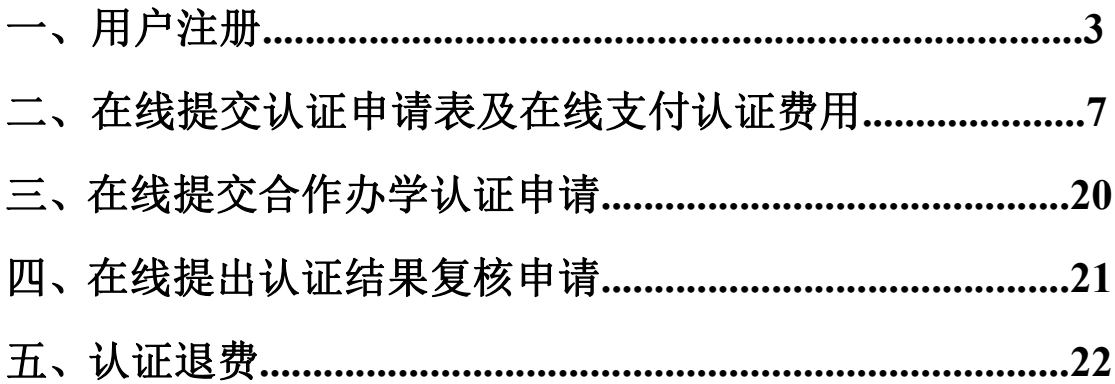

## 一、用户注册

1. 注册新用户。

登录教育部留学服务中心网上服务大厅 [http://zwfw.cscse.edu.cn/\(](http://zwfw.cscse.edu.cn/)以下简称 "系统")首页,点击页面上方登录。

进入统一用户身份认证系统界面,选择个人用户登录,点击立即注册。

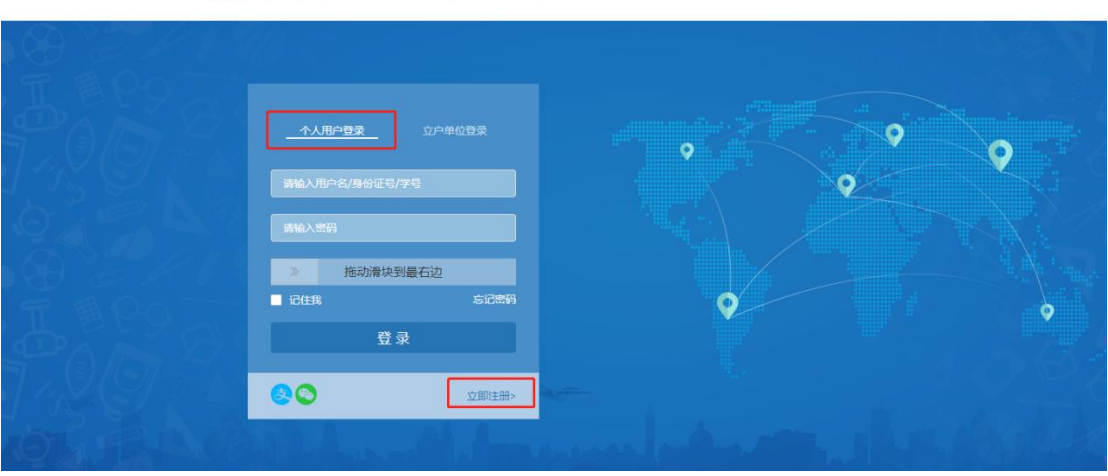

S WWW.CSCSELEDU.CN 教育部留学服务中心

2. 选择一个验证方式进行手机号码或邮箱的校验。

在认证过程中,认证处将通过短信和邮件向认证申请人发送一些通知信息。为保 证申请人能够及时收到通知信息以避免耽误认证进程,系统将对申请人的手机或 邮箱进行验证。

请申请人尽量选择手机验证方式,如果无法通过手机进行验证,可选择邮箱验证 方式。选择手机和邮箱验证方式后,请点击"获取验证码",您的手机或邮箱将 收到一条短信或一封邮件,请在验证码输入框中输入信息中的六位数字验证码, 勾选我已阅读并同意[《用户注册协议》](https://zwfwbl.cscse.edu.cn/XlVerification/accredit)[和《用户授权和隐私保护条款》](https://zwfwbl.cscse.edu.cn/XlVerification/privacy),再点击 "下一步"。

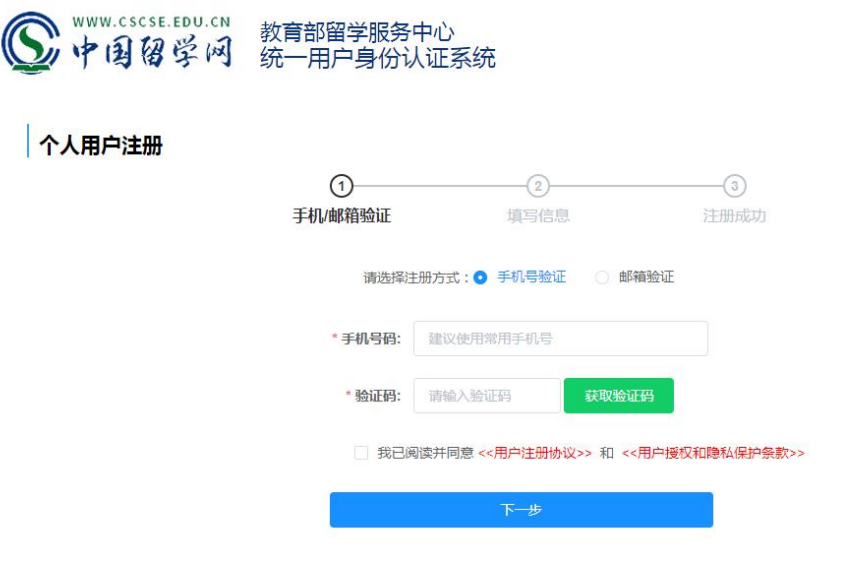

Copyright © 1996-2021 版权所有:中国留学服务中心

3. 注册时,申请人需填写真实姓名、国籍、证件类型、证件号码、手机号码、 电子邮箱。

中国国籍的申请人要求填写中文姓名。外籍学生请输入大写字母并按照护照上的 姓名从上到下、从左到右输入。

中国内地居民注册时由于要进行实名认证,请务必填写正确的姓名、证件号码, 注册后不可修改。

手机号码处仅限填写国(境)内手机号码,国(境)外手机号码无法收到短信通 知。

密码要求长度 8-18 位, 由数字、大小写字母和特殊符号组成。

## 个人用户注册

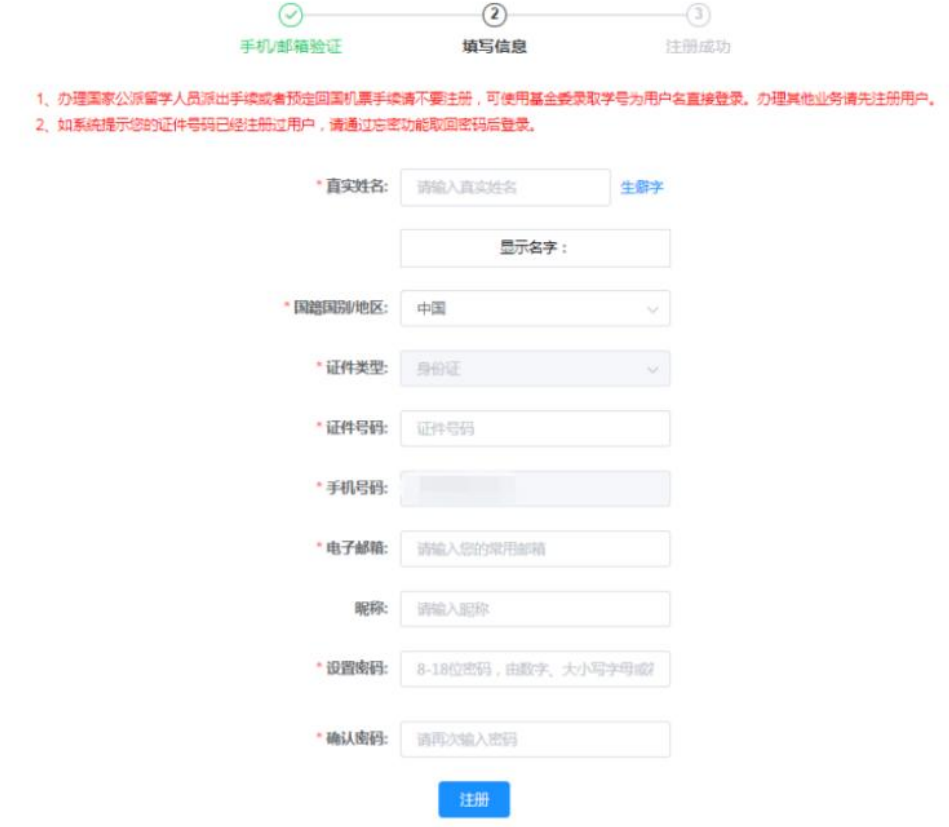

4. 注册完成后,系统会自动向认证申请人发送短信及邮件的注册完成通知,通 知内容包括注册用户名和密码,请申请人留存备查。

5. 如果申请人忘记密码,可选择登录界面下的"忘记密码"进行密码找回,可 以选择手机号验证或邮箱验证方式,来进行重置密码。若注册时使用的手机号码 或邮箱均不再使用,可选择"人工找回"密码,正确填写姓名、证件号码、新的 手机号码和邮箱并上传手持证件照片,待人工审核完成后,将通过短信和邮件方 式告知审核结果。

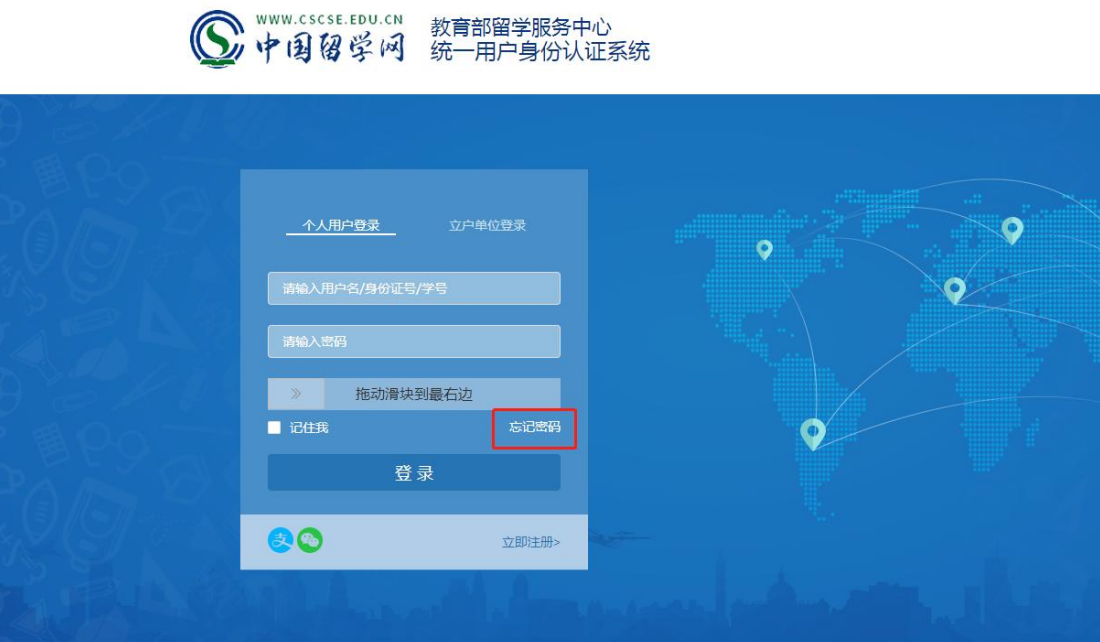

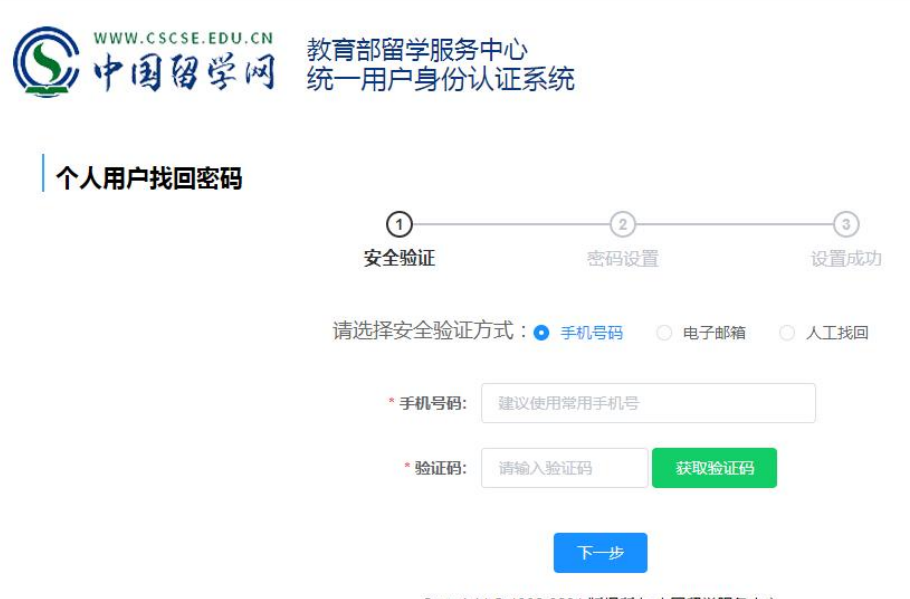

Copyright © 1996-2021 版权所有:中国留学服务中心

## 个人用户找回密码

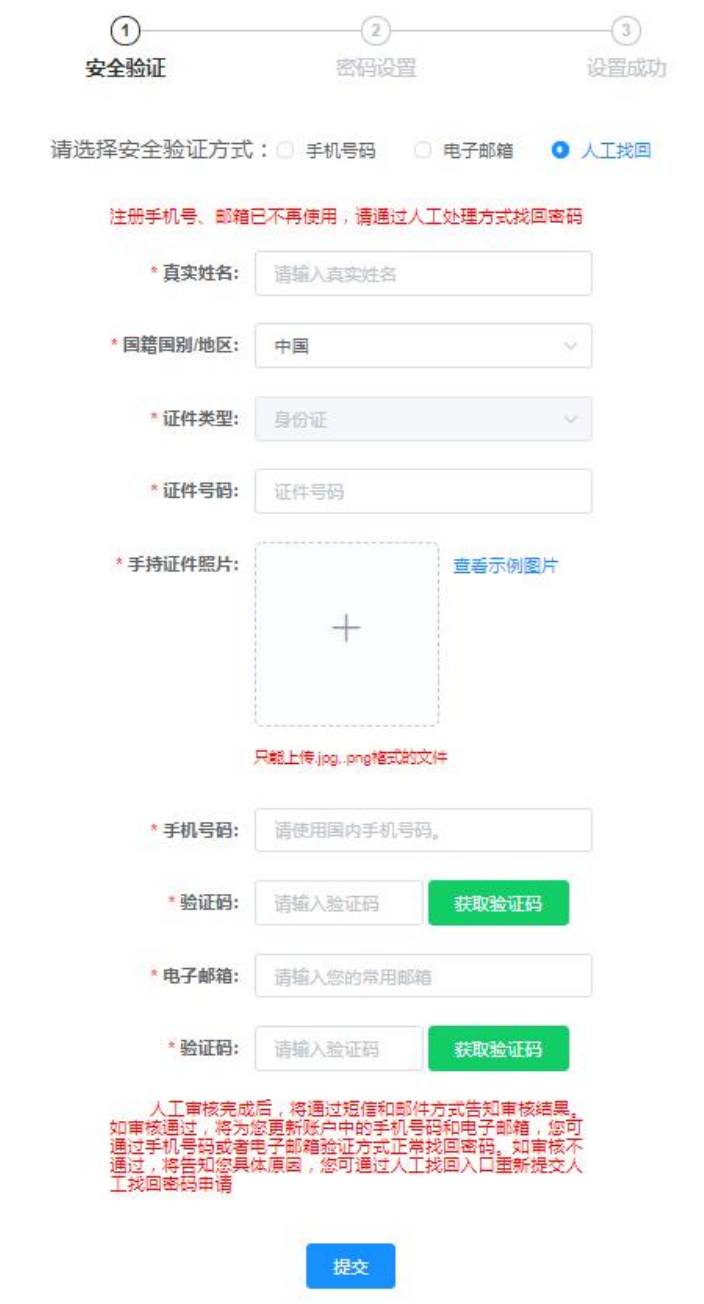

## 二、在线提交认证申请及在线支付认证费用

1. 注册成功后,点击"返回首页",选择"在线申请"填写认证申请。

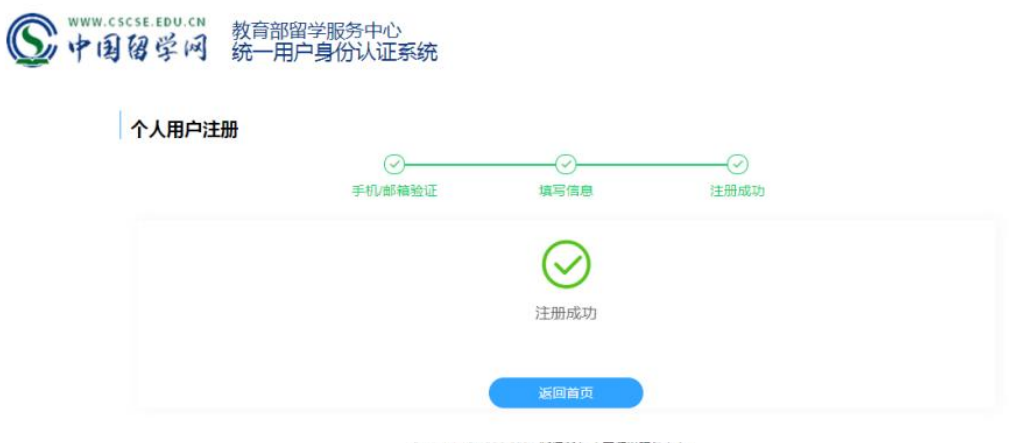

Copyright © 1996-2021 版权所有:中国留学服务中心

2. 点击"增添认证申请办理",填写认证申请表,并支付认证费用。

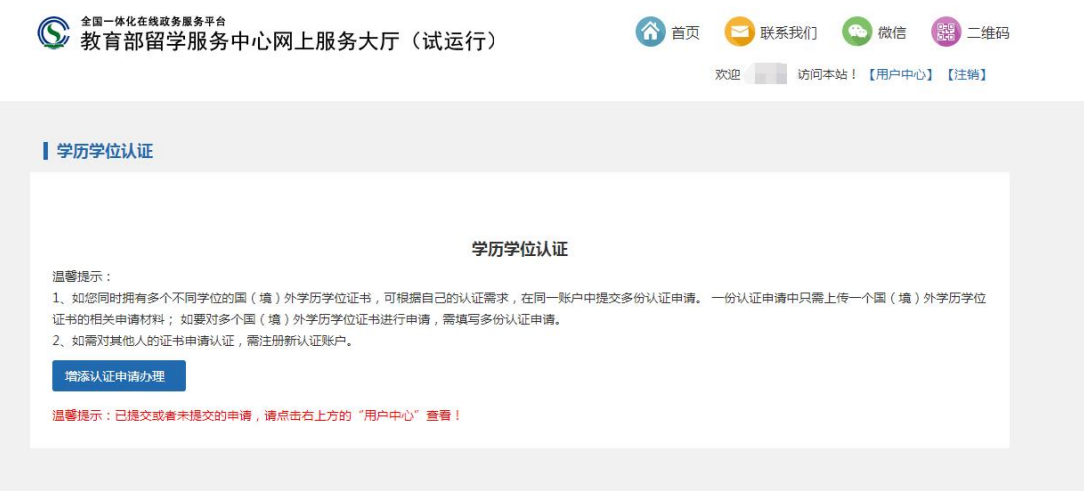

(1)第一步:进行实人认证。可按照页面上的步骤依次操作,首先扫码下载"国 家政务服务平台"手机 APP, 打开 APP, 点击右上角的扫描按钮, 扫描实人认证 二维码,进行人脸识别身份认证,扫脸成功后,点击"获取出入境记录"获取到 记录,再点击"下一步"。

如果二维码无法显示,可尝试关闭浏览器后重新登录(建议使用电脑端 windows 系统谷歌浏览器), 或尝试更换手机号: 登录个人账户后点击页面右上 方"用户中心",再点击页面右上方"统一用户中心",在"联系方式"中解绑 原手机号, 重新绑定新的手机号;

如果二维码正常显示,完成实人认证但未查询到出入境记录,页面下方将出 现【跳过】按钮,点击可跳过此步骤,在上传材料页面-辅助材料一栏自行上传 在外学习期间的护照/通行证上的出入境记录页。同时,申请人可在"移民局"

APP 或微信小程序"移民局"内下载出入境记录并在上传材料时一并上传,与实 人认证的效用相同。

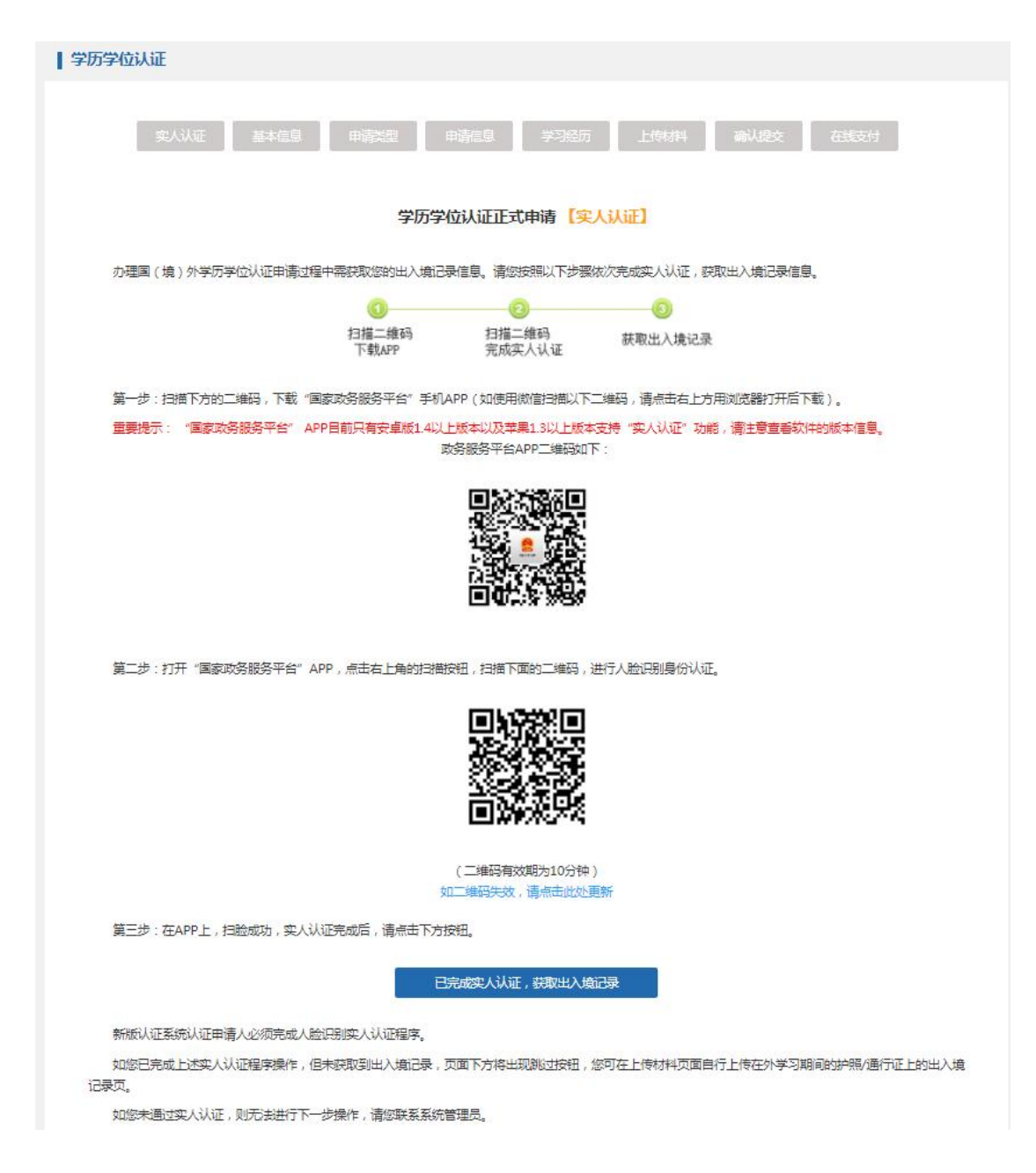

(2) 第二步: 填写申请人基本信息。确认无误后, 点击"下一步"。

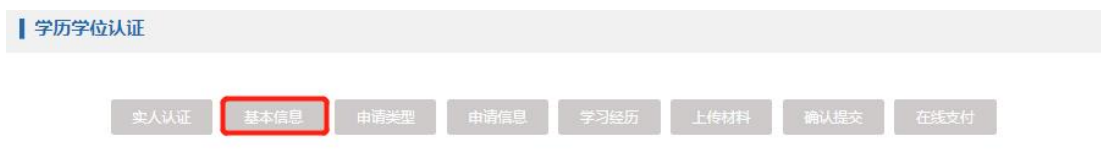

#### 学历学位认证正式申请 【基本信息】

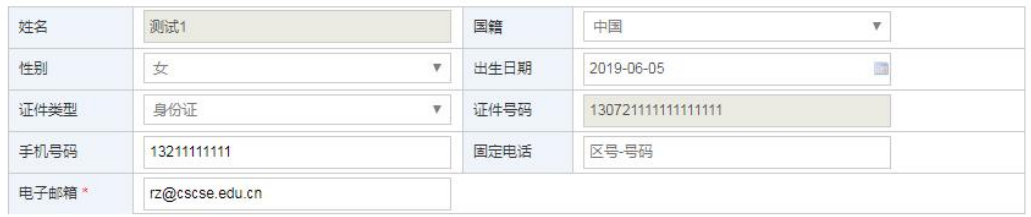

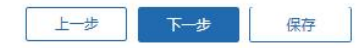

(3)第三步:选择申请类型。选择"国(境)外学历学位认证",点击"下一 步"(若选择中外合作办学学历学位认证,操作步骤详见第三部分)

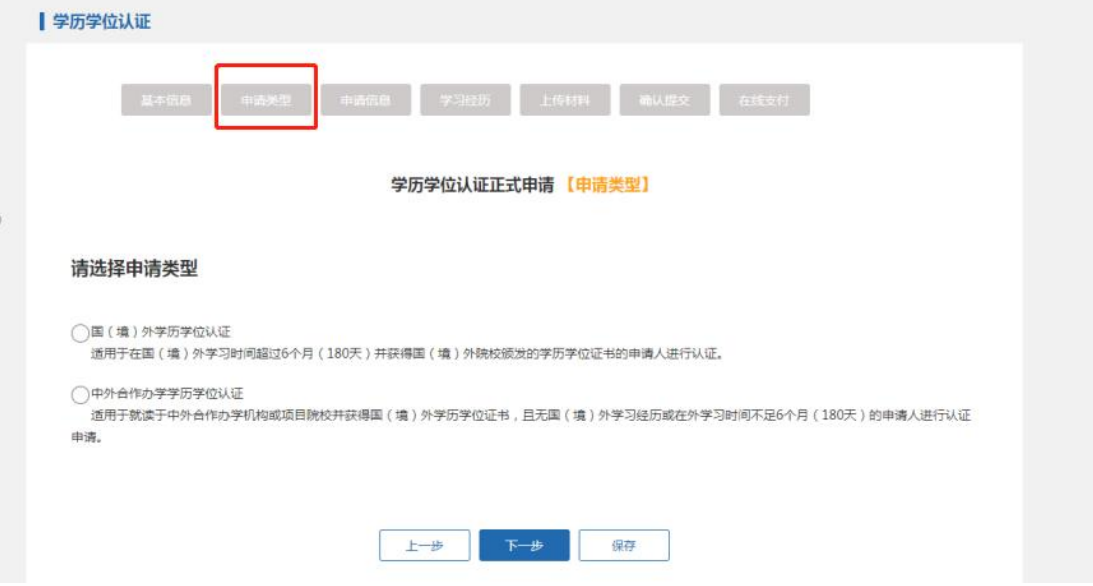

(4)第四步:填写认证申请信息。

注:一份认证申请只能进行一个学历学位的认证,如果申请人持有多个学历学位 需要认证,请分别填写认证申请信息,并请确保您填写的认证申请信息与上传的 认证材料一致。

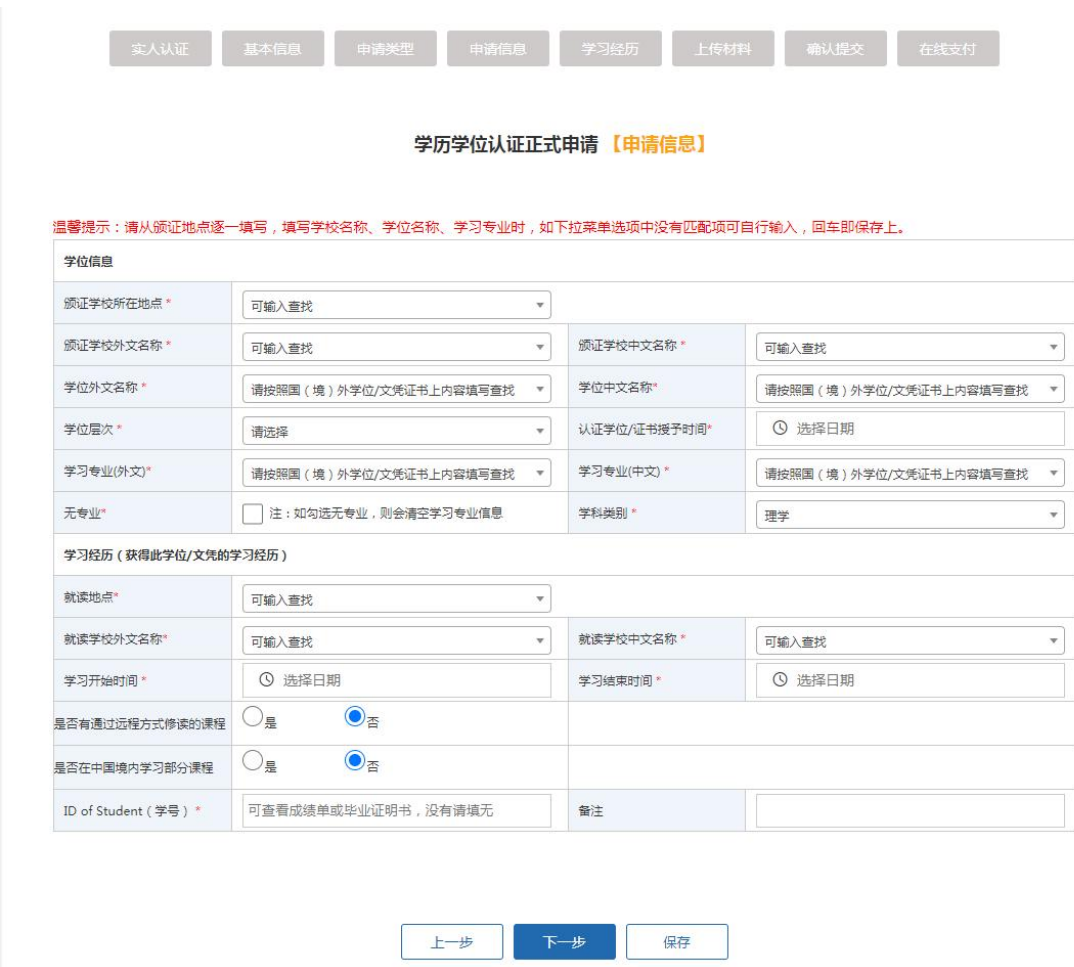

## (5)第五步:填写学习经历。

上一步中填写的学习经历已经自动添加,需点击左下方"新增"填写其他学 习经历。从高中阶段开始填写,至少填写两条经历。

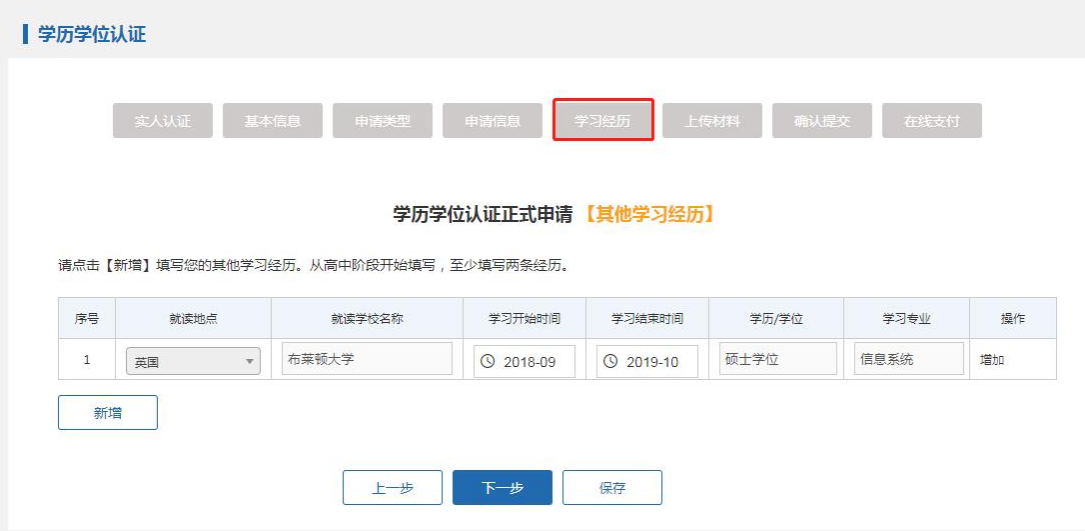

(6)第六步:上传认证材料。请注意红色字体提示信息并按照要求上传相应材 料。

注:除个别院校需手动上传特殊版本授权声明,其他院校授权声明均在线自动生

成,申请人只需在线签署。上传材料页面附材料模板和填写样例,申请人可参考。

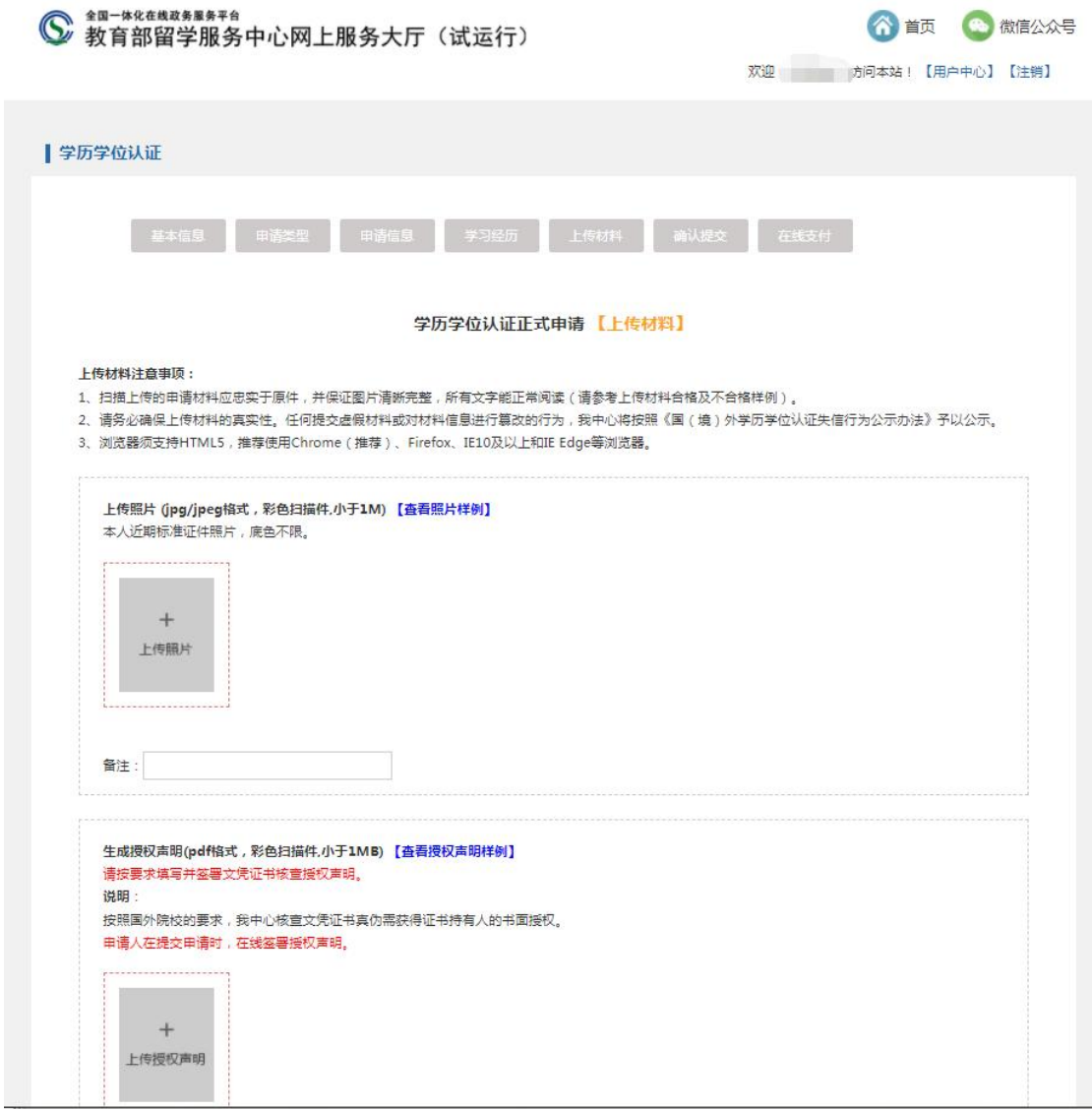

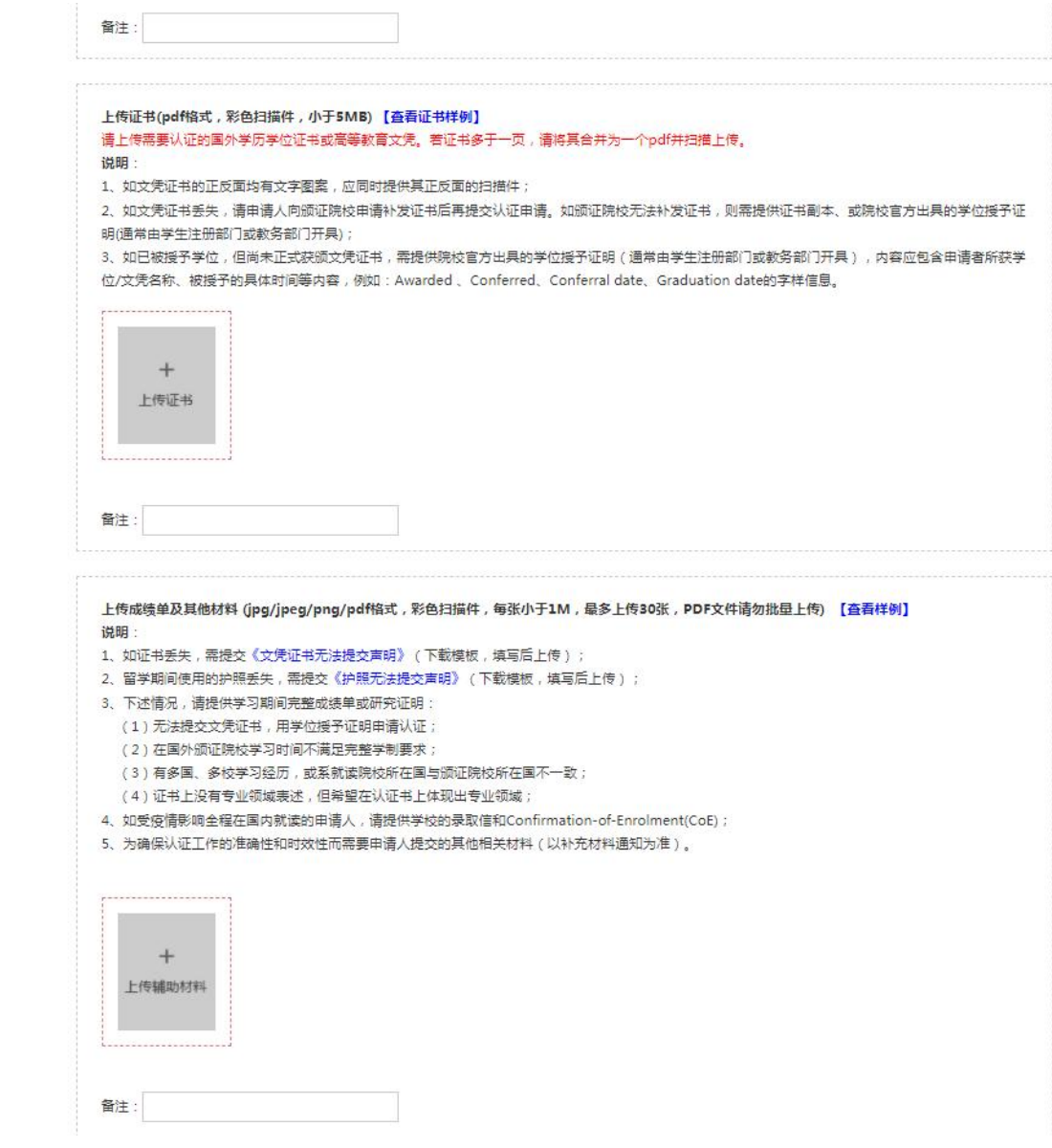

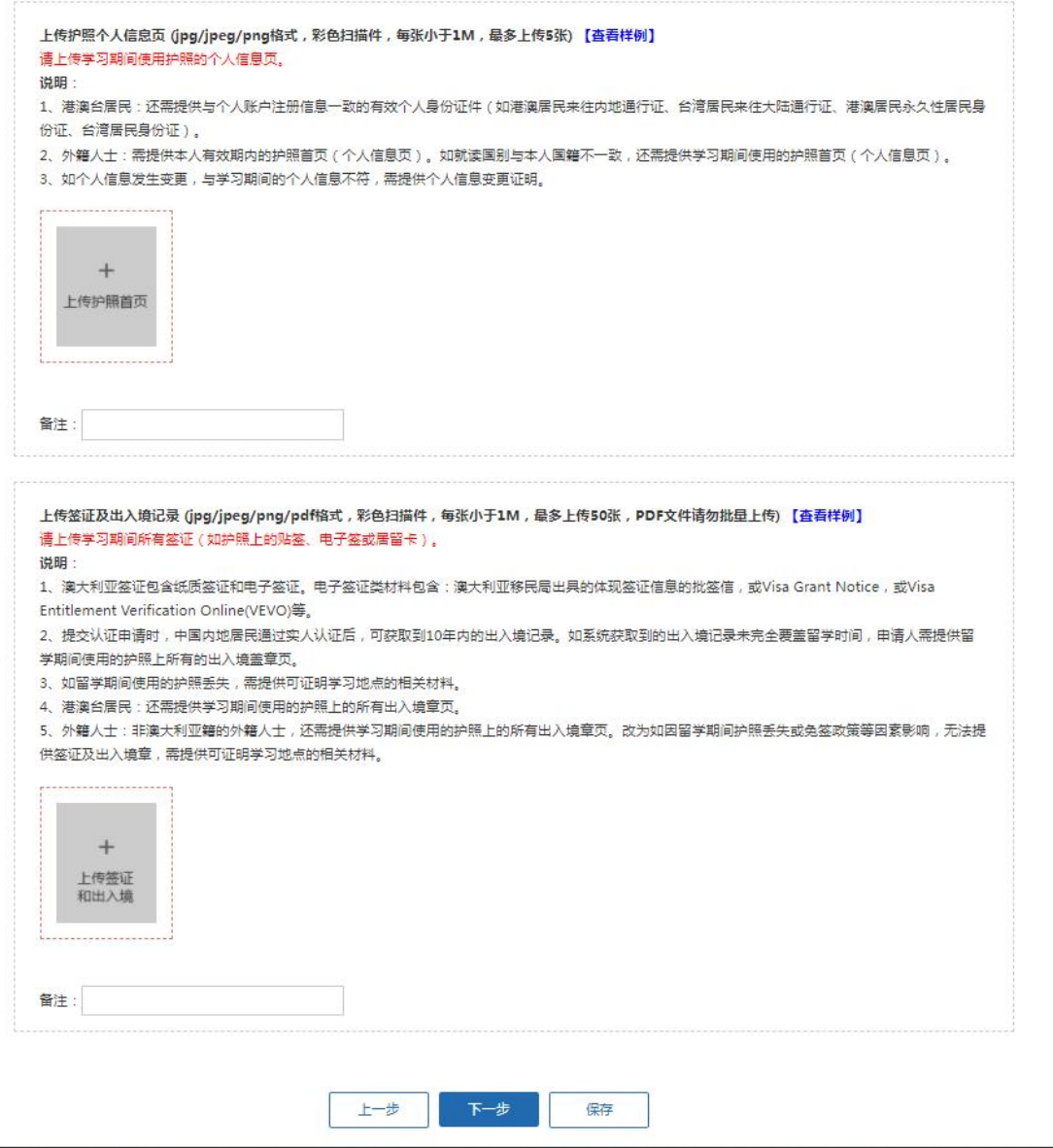

(7)第七步:确认认证申请信息,提交申请。

系统将已填写的申请人个人信息及认证申请信息列出,请申请人确定。如信 息填写有误,可返回更改。如信息无误,则勾选保证书并点击"提交",该认证 申请在线提交成功。

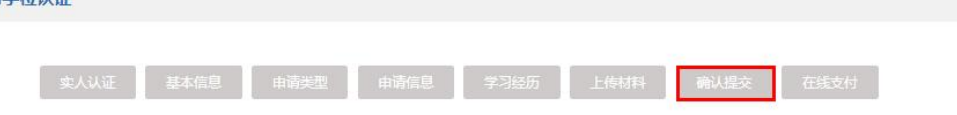

#### 学历学位认证正式申请 【确认提交】

#### 申请人基本信息

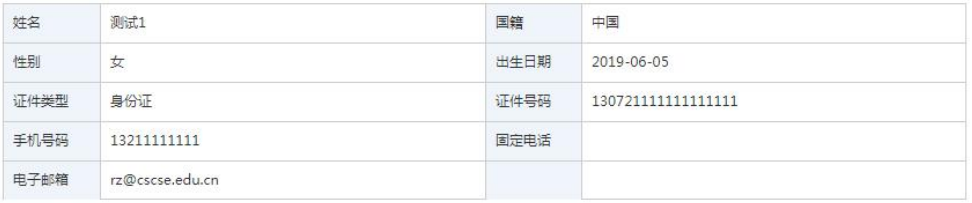

#### 学习经历

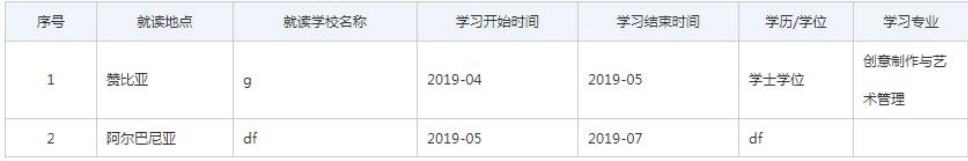

#### 认证申请信息

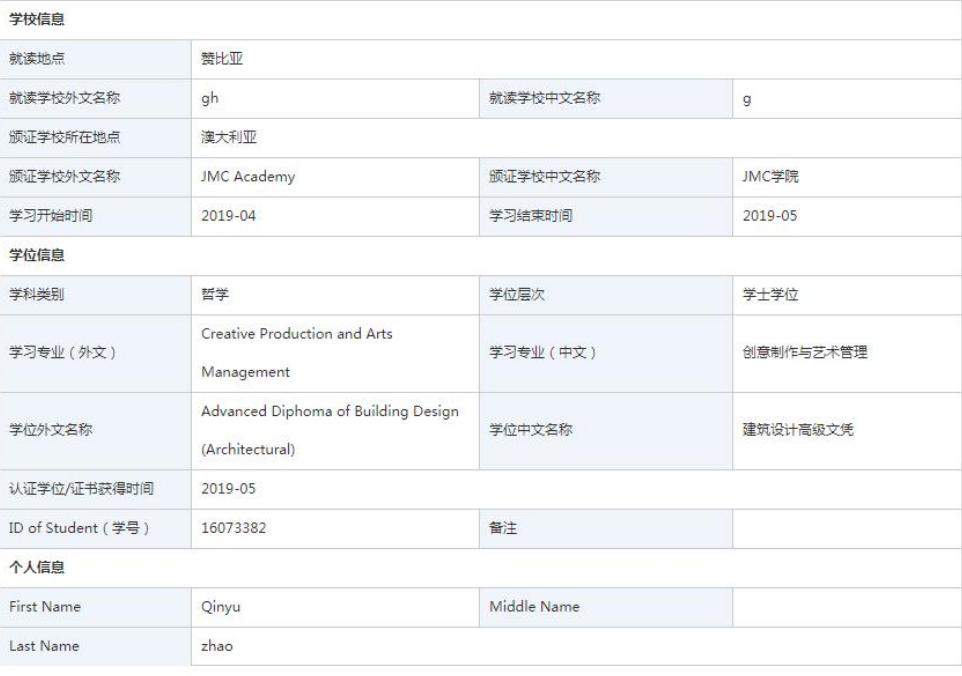

 $\Box$ 

兹保证提供的所有电子信息、上传材料和纸质材料均真实有效。因提供不真实的、虚假的、伪造的信息资料而造成的一切后果和带来的经济损失由本人承担。

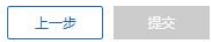

(8)第八步:在线支付认证费用。

认证申请在线提交成功后,申请人需立即或尽快在线支付认证费用。 自 2020 年 4 月 16 日 18 时起,申请人在线支付认证费用可通过微信或支付 宝方式支付,替换通过"银联在线"支付的方式。如申请者本人没有微信或支付

## 宝账户,建议由亲友代付。 需支付的认证费用为 360 元。

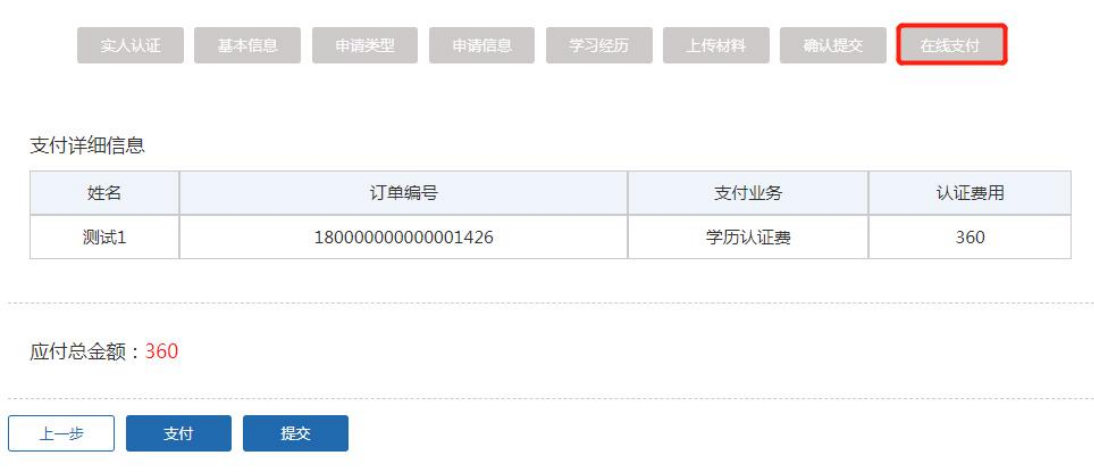

付款完成后,回到认证系统页面,点击"支付成功"。

返回到个人中心后,点击"我的支付",可查看到《学历学位认证费用收讫 证明》,如需打印,可随时登录系统进行打印。

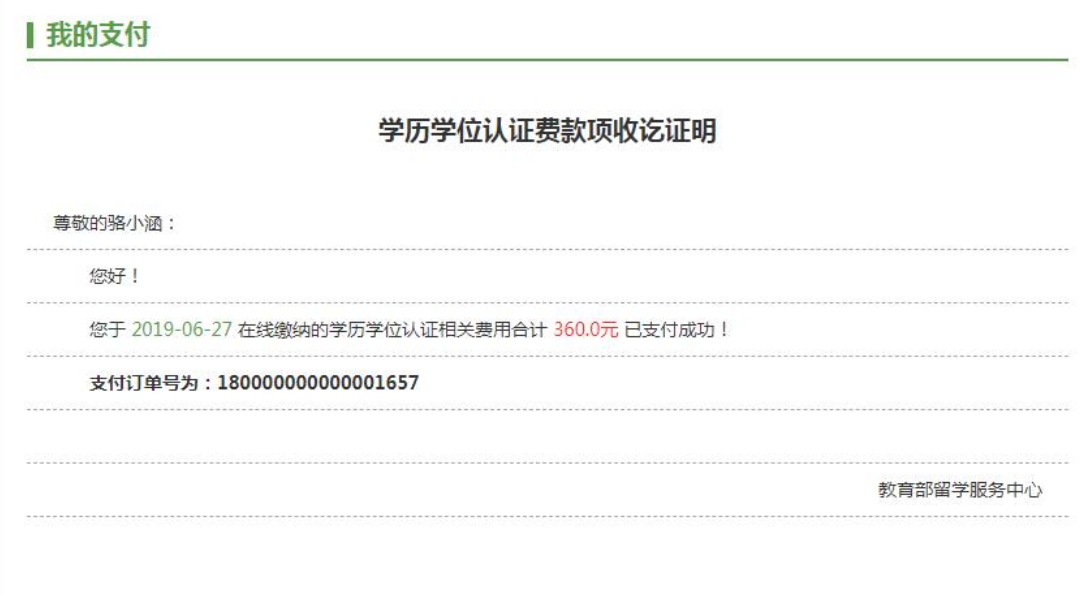

(9)第九步:认证申请提交成功,即将进入认证流程。

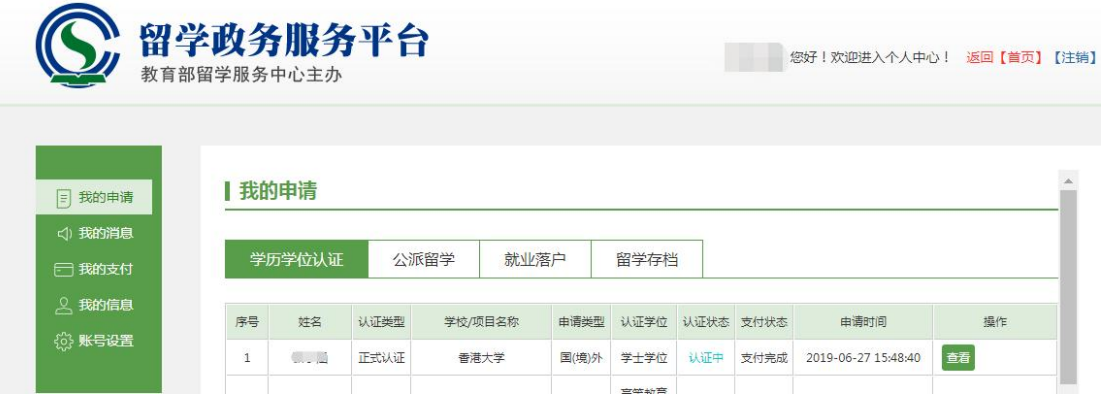

1. 查看认证状态和预计完成时间。

申请人可登陆认证系统,在"用户中心"中查看其认证申请的认证状态,也 可点击"查看",查看此份申请详情和预计完成时间。如在认证过程中,申请人 需补充材料或收到重要通知,可登陆系统查看到需补交的材料内容或通知文字, 并根据要求在线上或线下完成材料的补交。

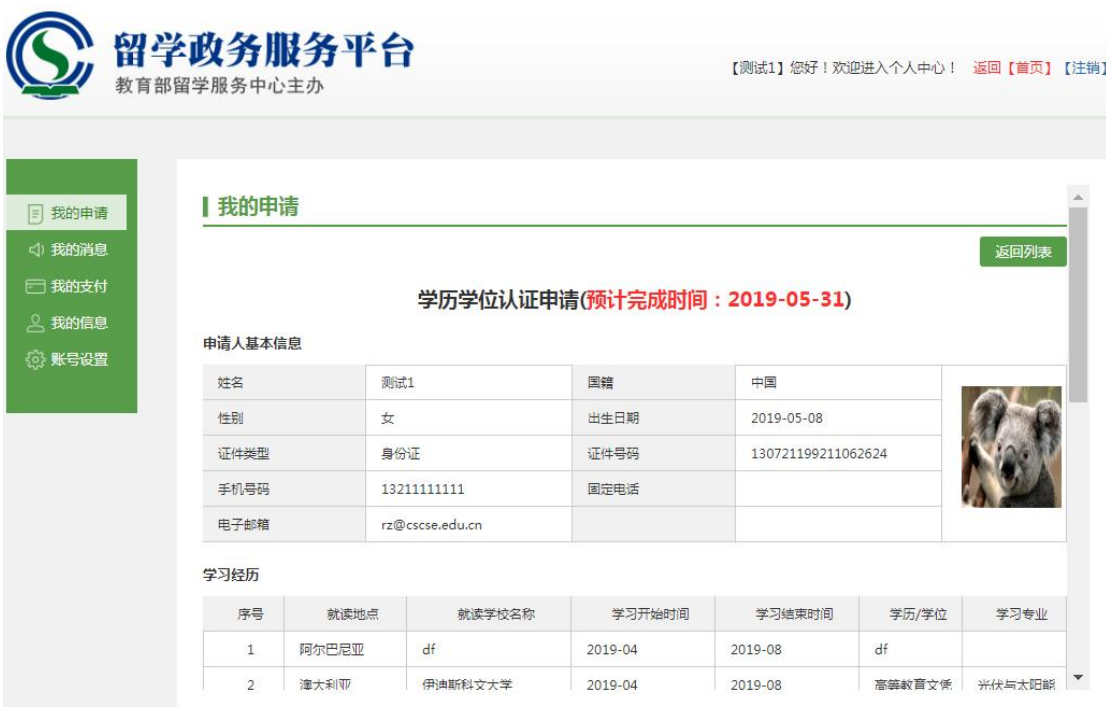

- 2. 认证完成后,申请人可登录认证系统,查看电子认证书并可自行打印。
- 3. 认证申请人可对其获得的多个国(境)外学历学位证书提出认证申请。 申请人登录系统后,在首页点击"增添认证申请办理",可添加本人其他国(境) 外学历学位证书的认证申请。

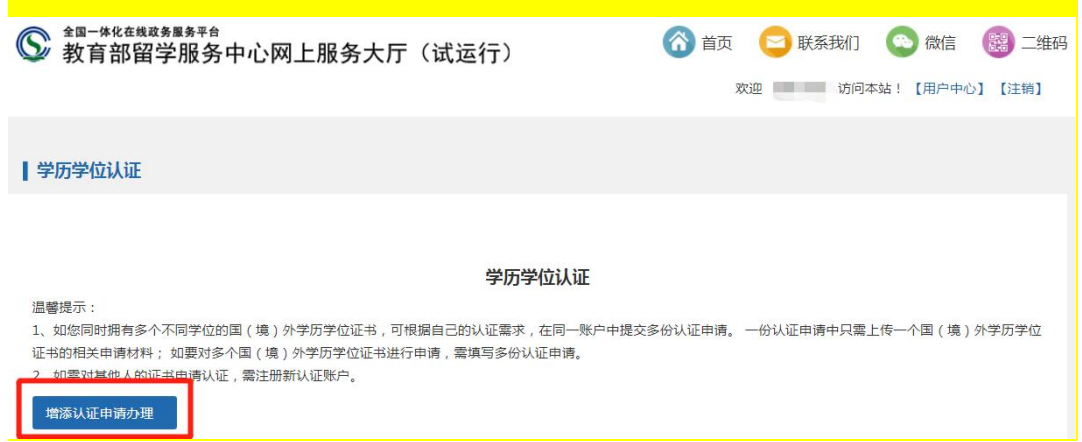

4.在认证过程中,会出现需要您补交相关材料的情况,您的手机与邮箱会收到相 应通知。在收到短信或邮件后,您可以登录系统进行补交材料。操作方式:登录 系统后,点击首页右上角【用户中心】,可以在"我的申请"中查看到正在认证 中的申请,其中,需要补材料的认证申请会出现"补材料"的按钮。

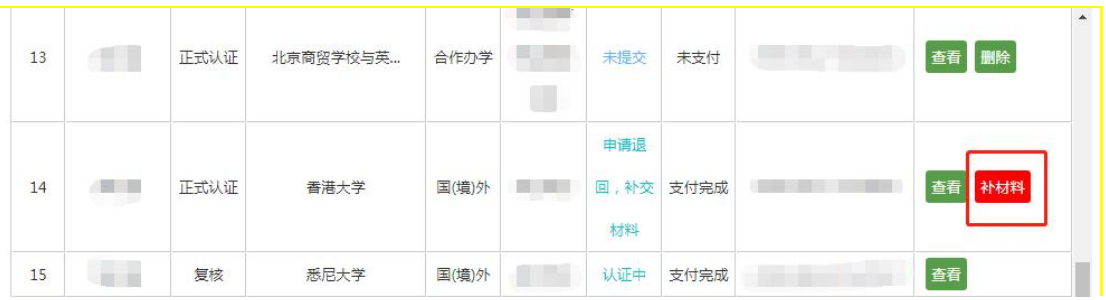

点击"补材料",会出现补充材料的链接,请根据链接内的补交材料内容添加或 修改您的材料。

额外添加材料时,申请人可以在原材料不变的情况下额外上传新的材料

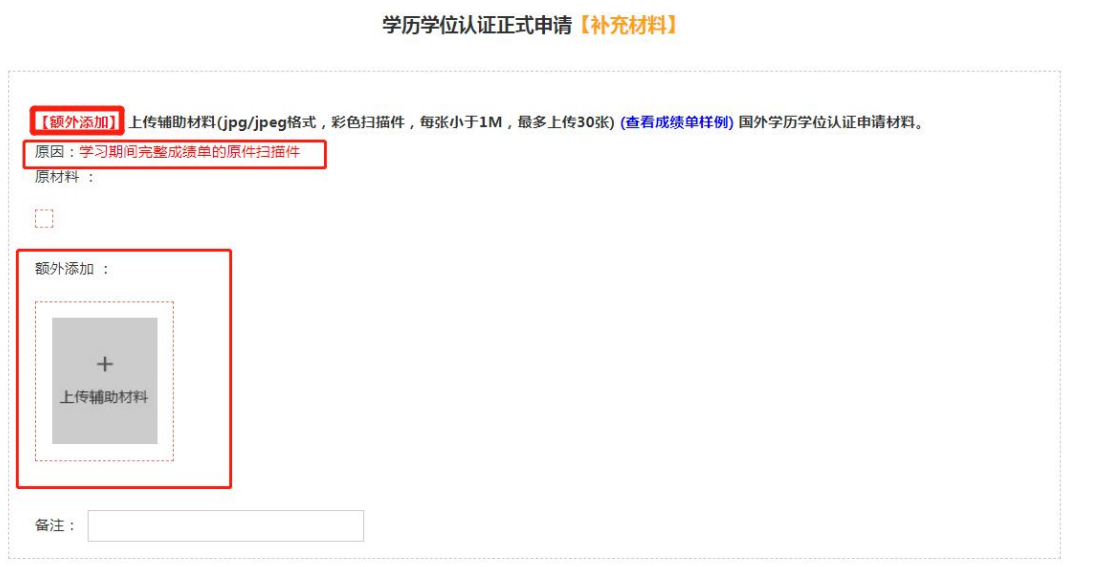

重新上传材料中,需要修改的指定材料将会退回,申请人需要重新上传正确的材

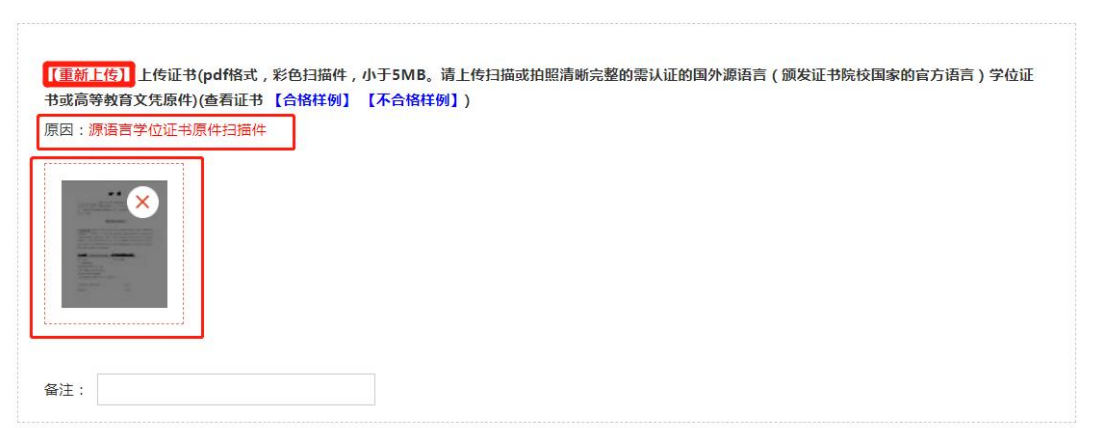

线下补材料中,会出现"线下补材料"的链接按钮,点开链接后会出现通知,申 请人按照通知补充即可。

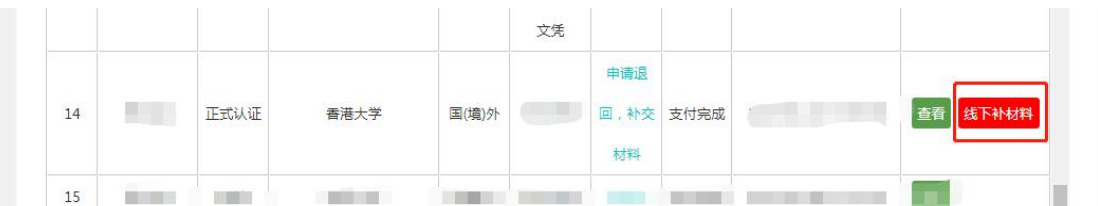

除去补材料外,申请人也会收到"通知消息",此时申请人无需补充材料, 只需仔细阅读消息。

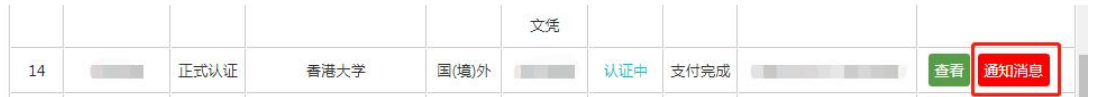

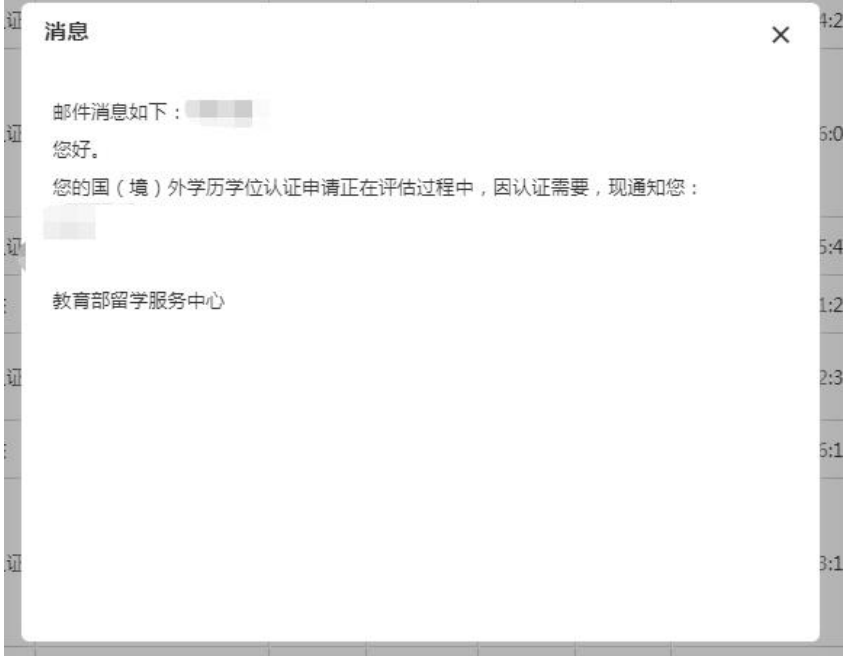

料: コンピューター アイストライト しんしゃく しゅうしょく しんしゅう しょうしゅう しょうしゅう

## 三、在线提交合作办学认证申请

1. 填写认证申请时,选择申请类型:"中外合作办学学历学位认证"。 | 学历学位认证

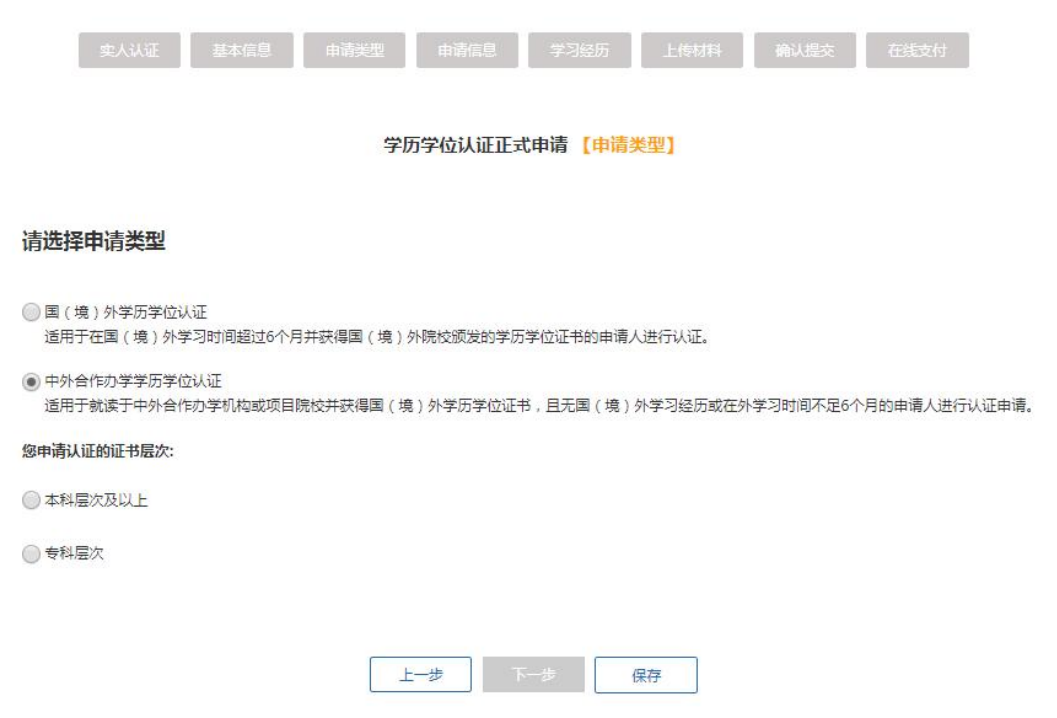

2. 选择"申请认证的证书层次",若选择"本科及以上",系统将调用申请人 在注册账户时填写的身份证件号码,检索中外合作办学学生注册数据库,需点击 "查询"。

如申请者的信息已由合作办学中方院校在中外合作办学注册认证系统中注册, 则可查询出相应的注册信息;如未注册,或注册信息不准确,则查询不到,若属 2012 年 9 月份(含)之后,请与合作办学中方院校联系解决;若属 2012 年 9 月 份之前,可点击"下一步"。

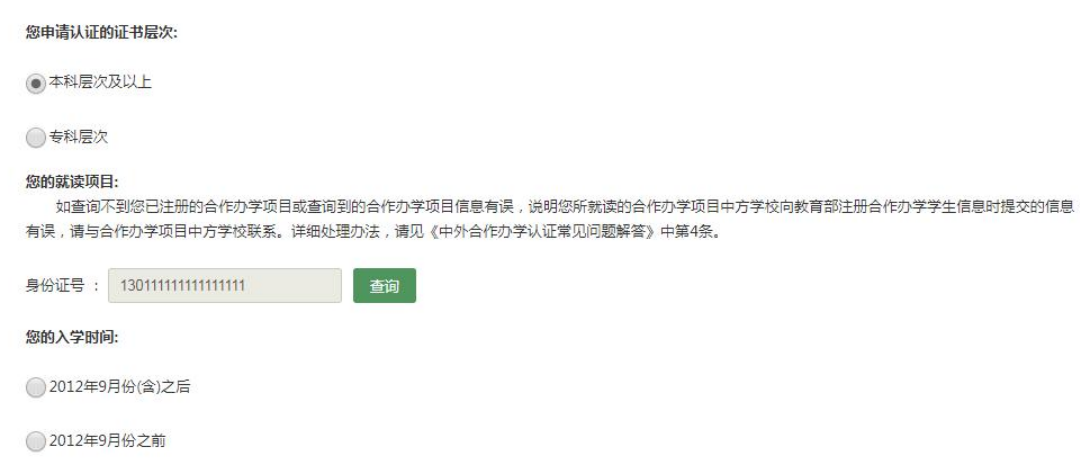

3.填写合作办学认证申请信息。合作办学项目名称及学校名称均不能修改,需补 填其他信息。点击"下一步"后,继续填写学习经历。

及以上层级,点击"下一步"后,需在下拉菜单中选择"中外合作办学项目名称", 并填写其他认证申请信息。提交认证申请的步骤与上同。

如下拉菜单中,没有所就读的项目,需请合作办学中方院校与我中心联系。 注:除以上步骤,其他操作流程与申请国(境)外学历学位认证一致。

## 四、在线提出认证结果复核申请

- 1. 认证完成后,如申请人对认证结果有异议,在获得认证结果的 12 个月内,可 在系统内对认证结果提出复核申请。需注意:在学历学位认证申请过程中有 提供虚假材料、不实信息的行为,需在 10 个工作日内登录学历学位认证申请 系统在线提出复核申请。
- 登录系统后,可在【用户中心】【我的申请】中查看到认证完成的申请。申 请人可以在操作栏中选择【复核】对认证结果提出复核申请。

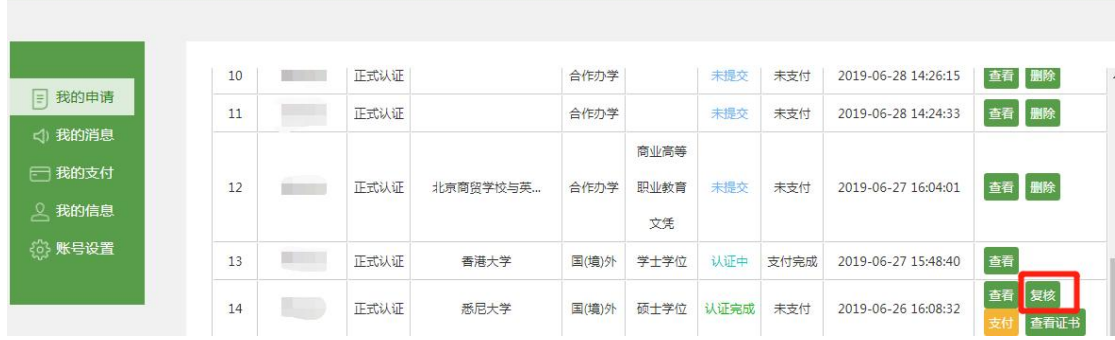

- 2. 阅读《复核需知》,填写复核原因,可上传复核补充材料,最多可以上传 50 张大小不超过 1M 的 jpg、jpeg 图片。仅限上传在认证申请时没有提交的补 充材料,已提交的申请材料不用重新上传,并提交复核申请。
- 3. 查看复核申请状态。申请人登录账户后,可以在【用户中心】中查看到复核 申请状态。认证类型为【复核】。

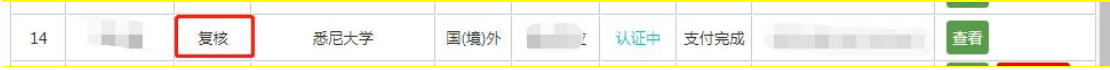

4. 复核完成后, 申请人可登录认证系统, 点击【用户中心】, 此时认证申请的 认证状态已变成【认证完成】,可以点击【查看证书】查看您的电子认证书 并自行打印。

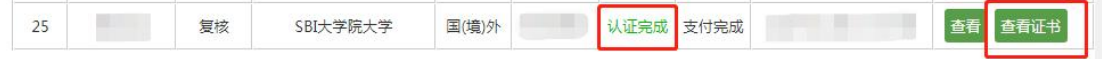

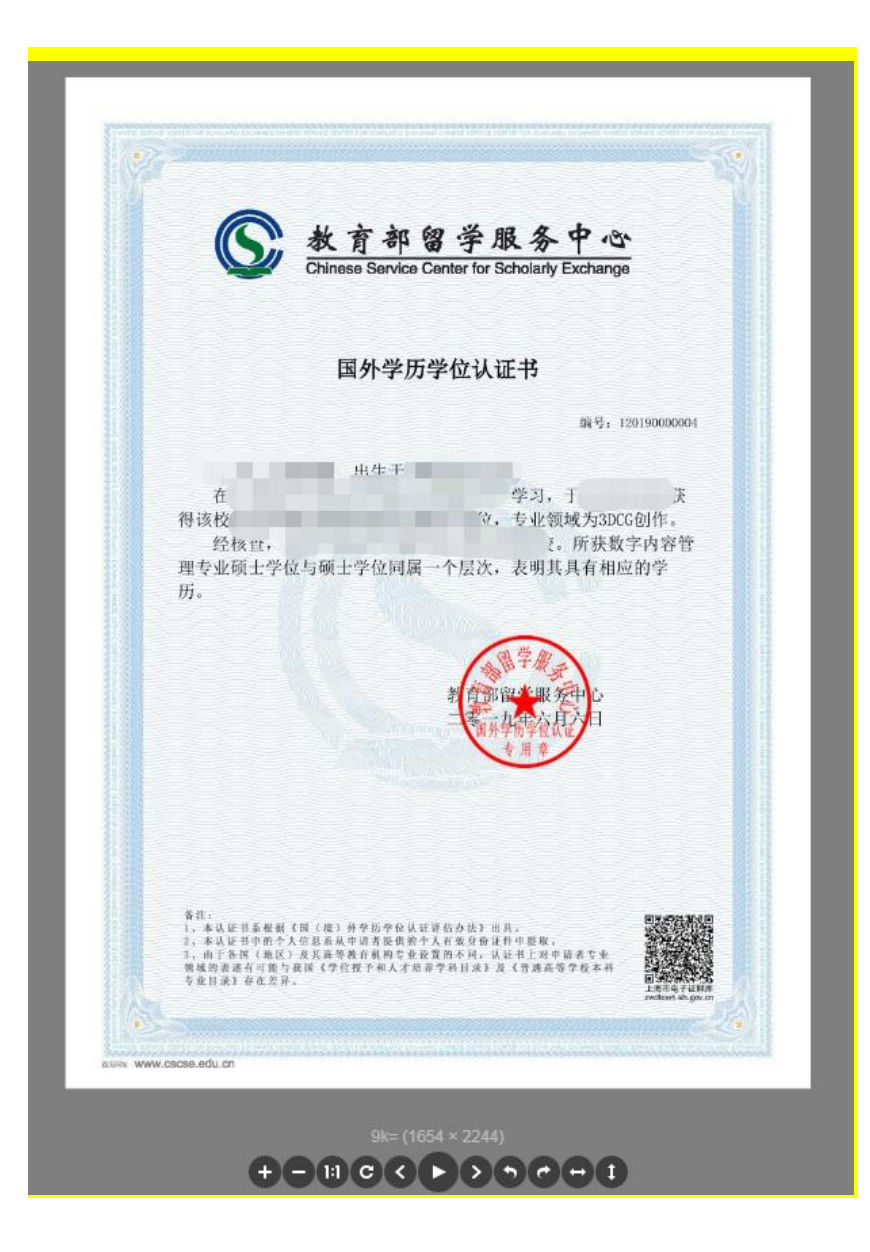

## 五、认证退费

1.退费范围:

因各种原因,认证结果为《暂不认证通知单》的情况。需注意的是,因提供 虚假材料导致不予认证的申请者不能申请退费。

## 2.退费须知:

(1)线下退费

以下情况的申请人请填写[《认证退费申请表》,](http://zwfw.cscse.edu.cn/cscse/lxfwzxwsfwdt2020/xlxwrz32/qtxx/496111/2021090908591671369.doc)并发送至认证咨询邮箱 (renzheng@cscse.edu.cn),我中心将提供线下退费服务。

- > 于 2019年 6 月 28 号之前提交认证申请的申请人, 如收到了《暂不认证通知 单》且未申请退费;
- ▶ 于 2019年 6月 28 号之后提交认证申请的申请人, 如收到了《暂不认证通知 单》且未申请退费,从缴费日期起至今超过 12 个月的。

认证退费工作一般需要 15 个工作日,如遇特殊情况时间可能会延长。

(2)线上退费

于 2019 年 6 月 28 号之后提交认证申请的申请人,如收到了《暂不认证通知 单》且未申请退费,从缴费日期起至今12个月内的,可在线办理退费手续,申 请人请登录申请认证时注册的账户,点击右上角【用户中心】,选择左侧信息栏 【我的支付】,在线申请退费。认证费用将直接退回原在线支付卡内。

认证退费工作一般需要 15 个工作日,如遇特殊情况时间可能会延长。

请注意:申请退费后将无法申请复核,如对认证结果有疑义,请先申请复核 后再决定是否继续申请退费。

(3)自动退费

于 2022 年 11 月 30 号零点之后收到《暂不认证通知单》的申请人,认证费 用将自动退回到原支付账户。

认证退费工作一般需要 15 个工作日,如遇特殊情况时间可能会延长。

请注意:属于自动退费情况的申请人,如对认证结果有疑义,申请复核时需 要重新缴纳认证费用。